# **KHD Specimen Imaging Protocol**

#### **Equipment**

- **Laptop with EOS Utility and Digitial Photo Professional Installed (Fuchsia)**
- **Imaging Soft Box**
- **Camera (Canon EOS 5D Mark II)**
- **Copy Stand and Lights**
- **Remote Shutter**
- **Ethernet cable**
- **Camera USB cable**
- **Laptop power cable**
- **Camera power cable**
- **Color Square**
- **Scale Bar**
- **Magnetic Square**

#### **Step 1: Set Up Camera and Computer**

- Adjust camera height on copy stand to align white card
- Level camera on mount
- Connect camera to laptop with USB cable
- Connect laptop to internet Ethernet cable
- Connect remote shutter to camera
- Connect laptop to power source
- Connect Camera to power source
- Power on copy stand lights
- Power on laptop
- Power on camera
- Remove lens cap

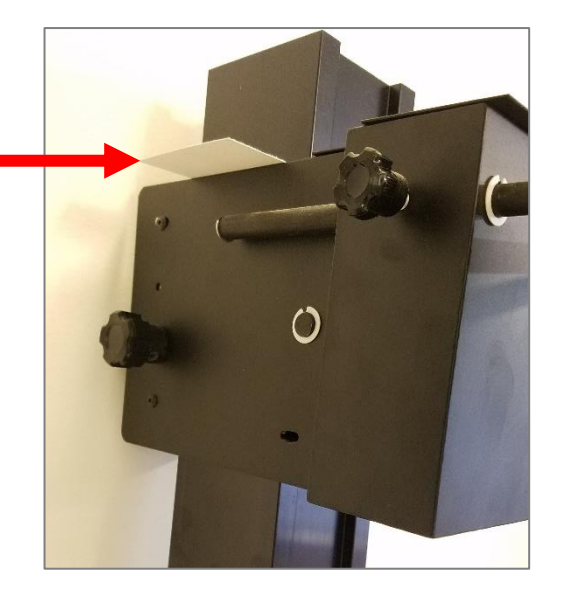

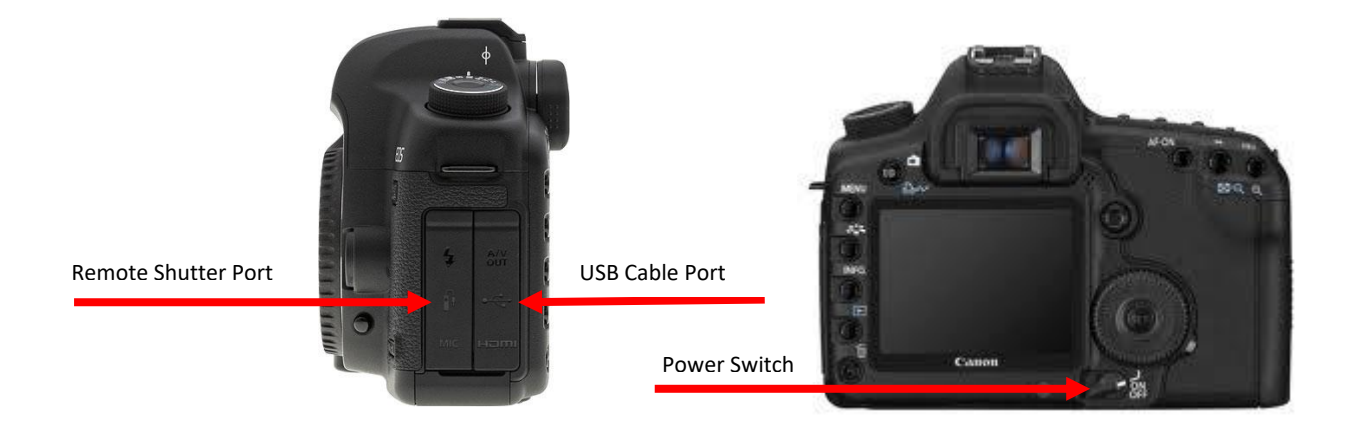

### **Step 2: Set Up Software**

- Open EOS Utility software
- From the opening dialog window, select "**Camera settings/Remote shooting**"
	- o If this option is unavailable, make sure the camera is on
- Adjust camera settings as follows
	- o Shutter Speed set to **1/8**
	- o F-Stop set to **F18**
	- o ISO set to **640**
	- o Image Format set to **RAW + JPG**
	- o Rotate Images .

Set the destination folder where images are to be placed once created as **C:\Users\labguest\Desktop\YourFolder**

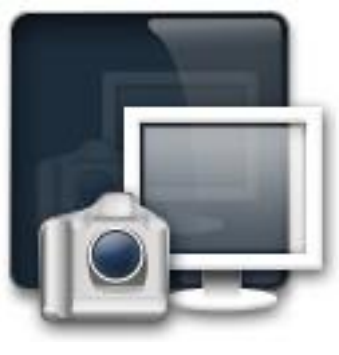

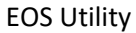

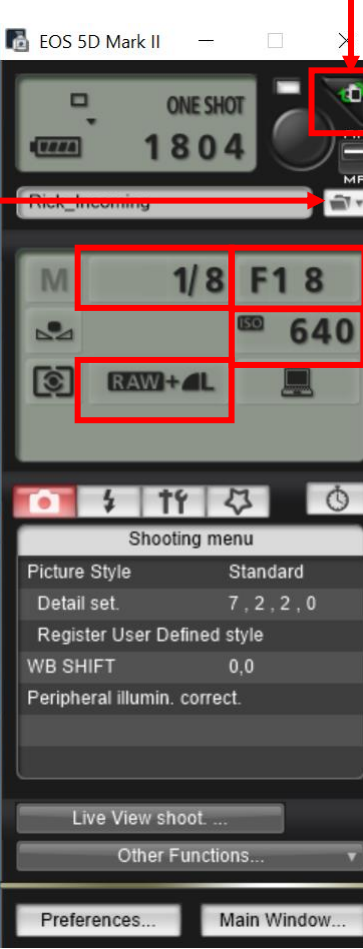

#### **Step 3: Set Up Camera**

• Make sure the camera lens is set to Auto Focus mode

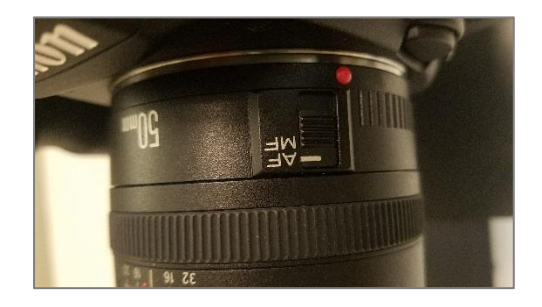

Live View shoot.

Preferences...

Other Functions.

Main Window.

- Click on "**Remote Live View shooting**"
- A new window will open that displays the camera's field of view. Place a specimen.
- Double check that the logo, scale, and color square are straight and correctly positioned.

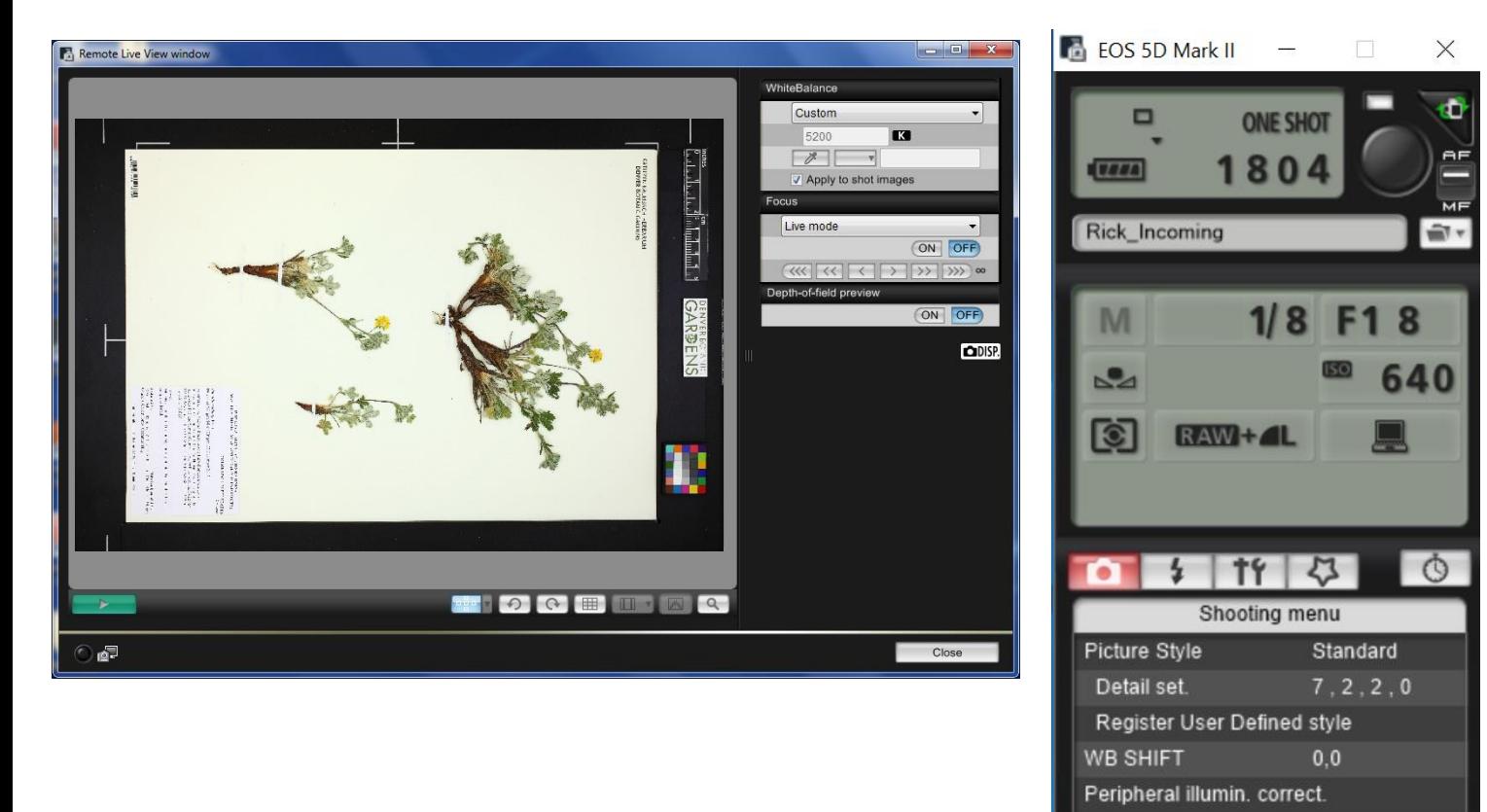

- 1. Switch the Focus to ON
- 2. Switch the depth of field preview to ON
- 3. Select the White Balance eye-dropper and click on the white portion of the color square
- 4. Close the live view window

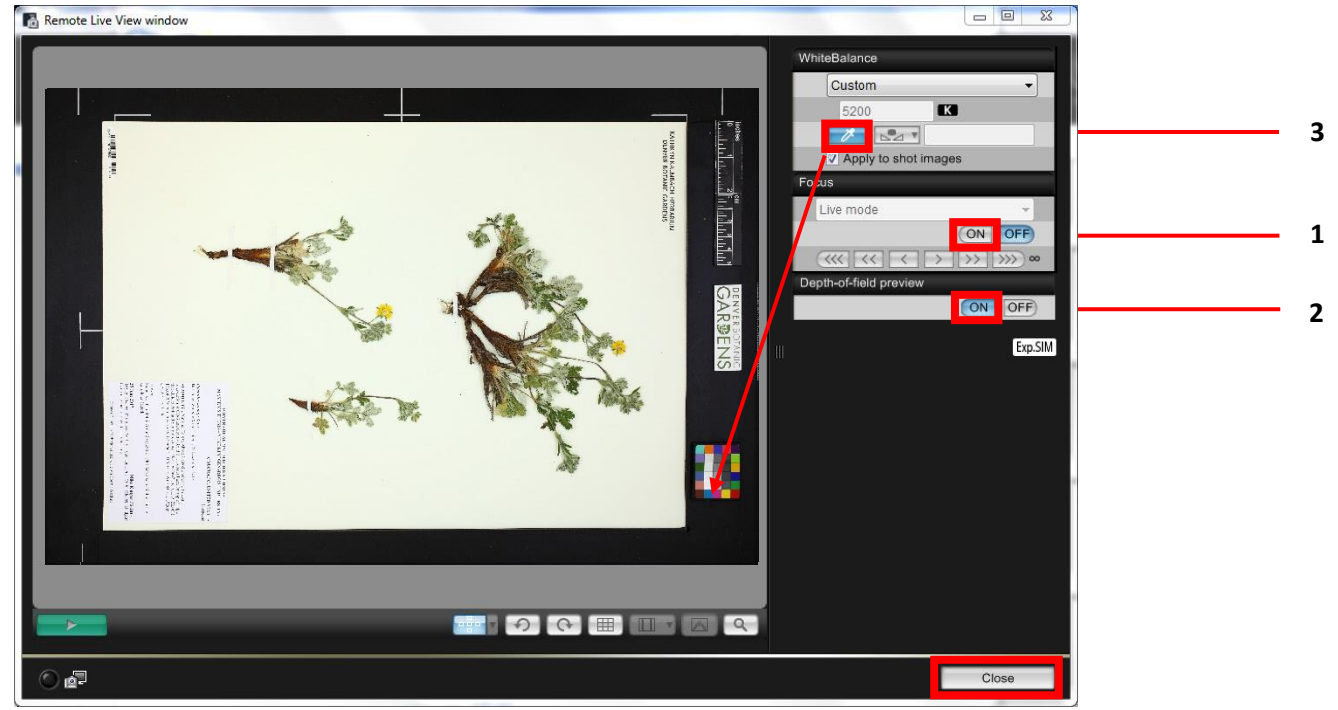

# **You are now ready to Photograph Specimens**

# **Step 4: Capturing Images**

- Use the pre-placed black metal carpenter's square to position and align the specimen.
- Press the remote shutter button to capture an image. You will hear a chirp to focus.
	- o The first time an image is captured in a session, Digital Photo Professional will automatically open. This allows for the image to be previewed, leave the program open.
- Open a preview of the image in Digital Photo Professional. Always check the first image for a session.
- Periodically check that the image is in focus, double click to zoom. Look at the center of the specimen as well as the corners, including the barcode and the label.
- Hover the cursor over the white block on the color bar. The RGB values at the bottom of the screen should all be within 3 of 240

# **Step 5: Finishing a Session**

- Once a session of imaging has been completed, transfer the images to the Q drive. They are to be placed in your "Incoming" folder here:
- Q:\Research\Images(new)\MuseumSpecimens\KHD
- Consult with the Database Associate if you need assistance.
- Shut down laptop, turn off camera, and put everything away in its right place.